On your iPhone go to Settings, then Mail, then Accounts. Then click Add Account.

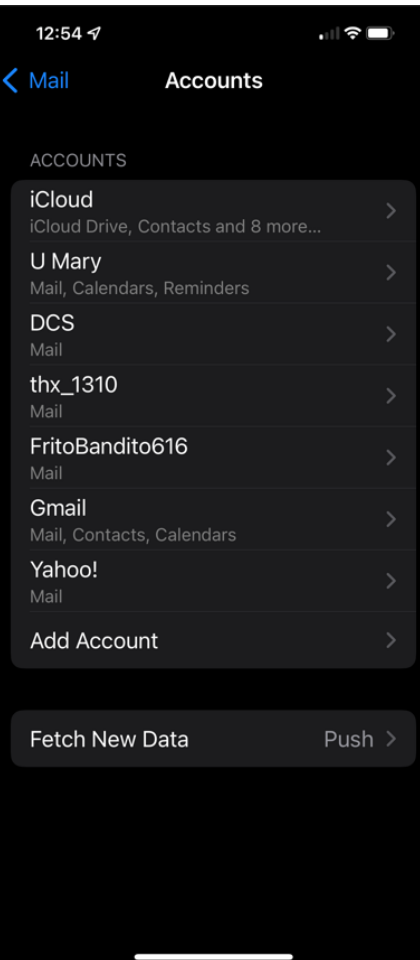

Click on Microsoft Exchange.

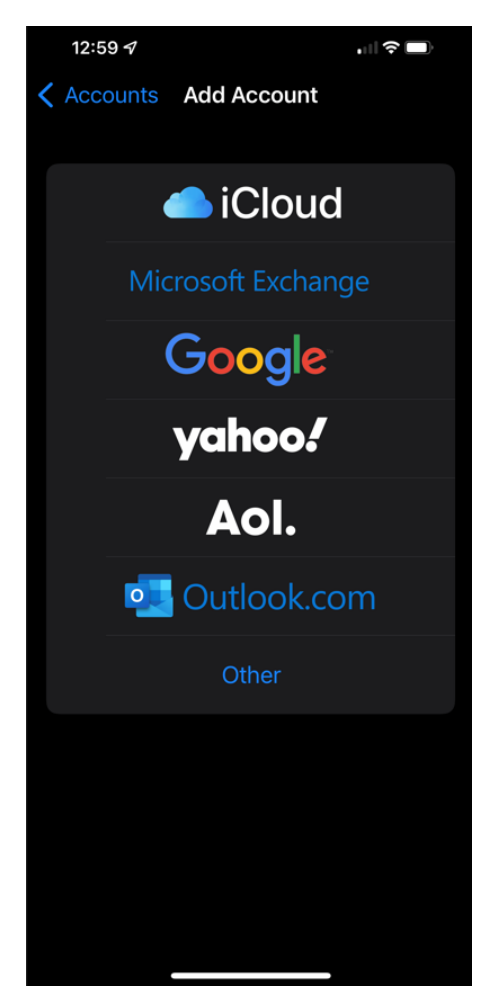

Enter your email address. Don't forget to use @nt.nhsc.edu. Then press Next.

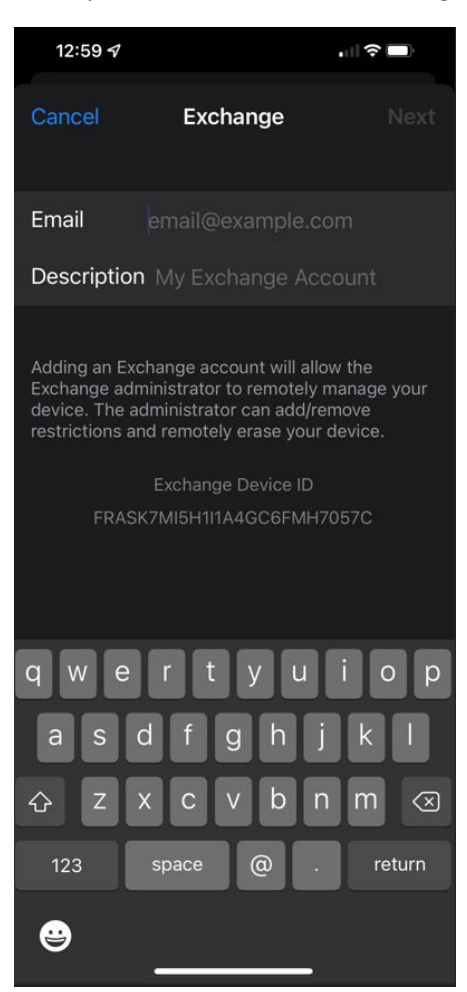

You will see the following screen. Select Sign In.

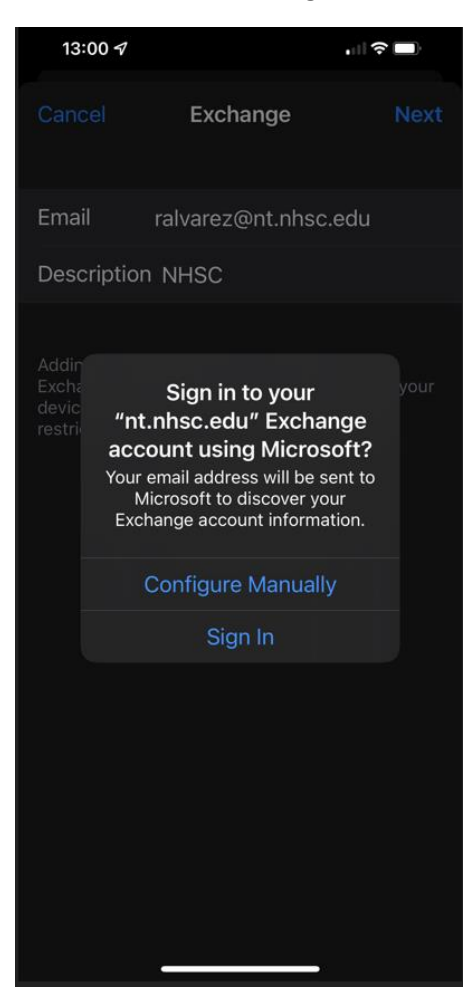

## Enter your password.

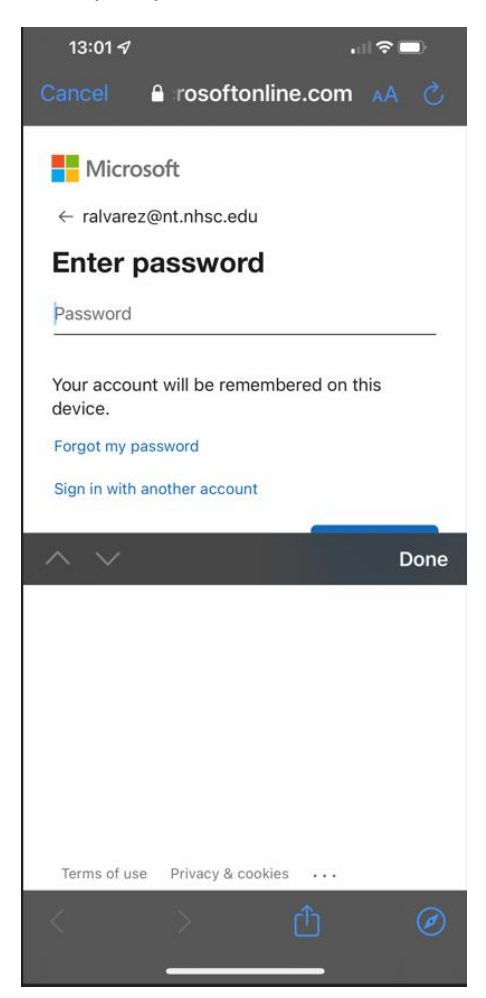

Click on what you wish to synchronize. Probably all options there. That's all there is to it!

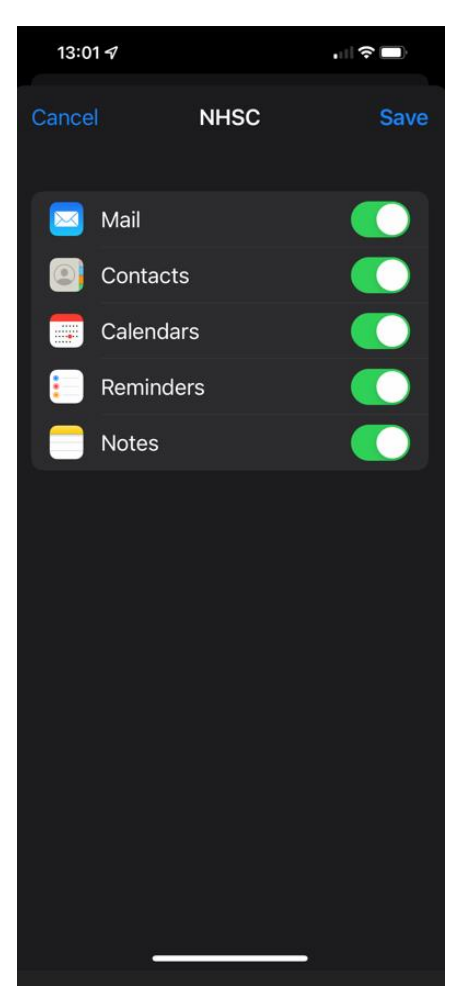